## Что делать, если на ЭТП или портале не отображается нужный сертификат?

Если у вас не отображается нужный сертификат, проверьте следующие пункты:

- Верно указаны дата и время на компьютере;
- Сертификат установлен в хранилище «Личные». Если сертификата в этом списке нет, установите его, используя инструкцию ниже (см. Как установить личный сертификат). Убедитесь при этом, что срок действия вашего сертификата не истёк;
- Попробуйте режим представления совместимости в Internet Explorer («Сервис» либо кнопка в виде «шестеренки» / «Параметры просмотра в режиме совместимости» / добавить адрес площадки);
- Проверьте компьютер на вирусы (например, с помощью утилиты [Dr.Web Cure It](https://free.drweb.ru/download+cureit+free/?lng=ru))
- Если вышеперечисленные действия не помогли, обратитесь в техническую поддержку

## Как установить личный сертификат?

- 1. Откройте меню *Пуск Панель управления КриптоПро CSP*.
- 2. В окне *программы КриптоПро CSP* перейдите на вкладку *Сервис* и нажмите кнопку *Просмотреть сертификаты в контейнере*:

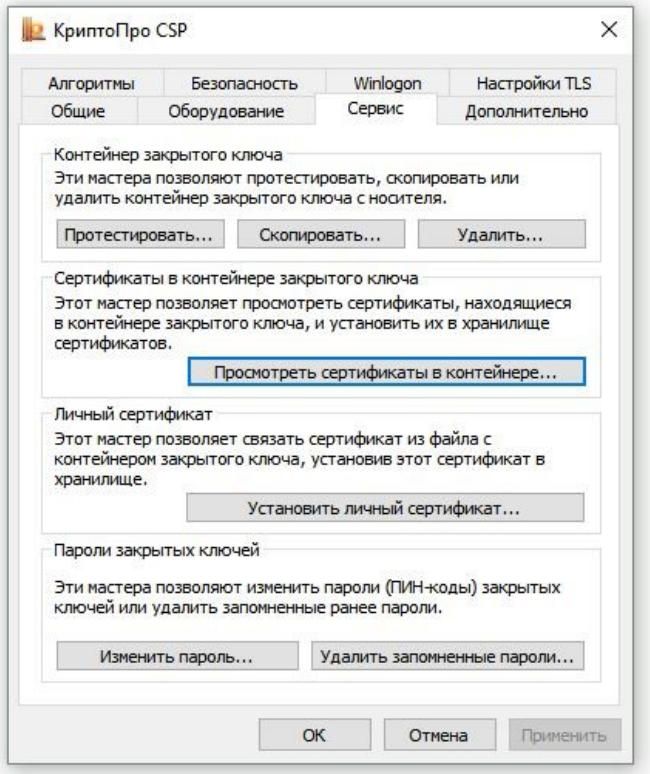

- 3. В следующем окне нажмите кнопку *Обзор*, чтобы выбрать контейнер для просмотра
- 4. После выбора контейнера нажмите кнопку *Ок*, затем *Далее*.

**\* Если после нажатия на кнопку** *Далее* **Вы видите такое сообщение:** *«В контейнере закрытого ключа отсутствует открытый ключ шифрования»,следует установить сертификат по рекомендациям, описанным в разделе Вариант 2.*

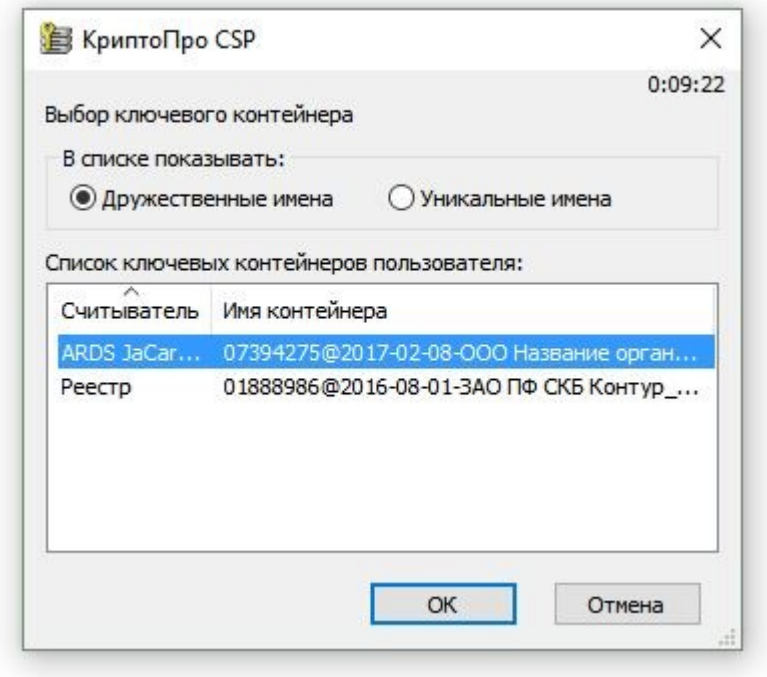

5. В окне *Сертификат для просмотра* нажмите кнопку *Установить*:

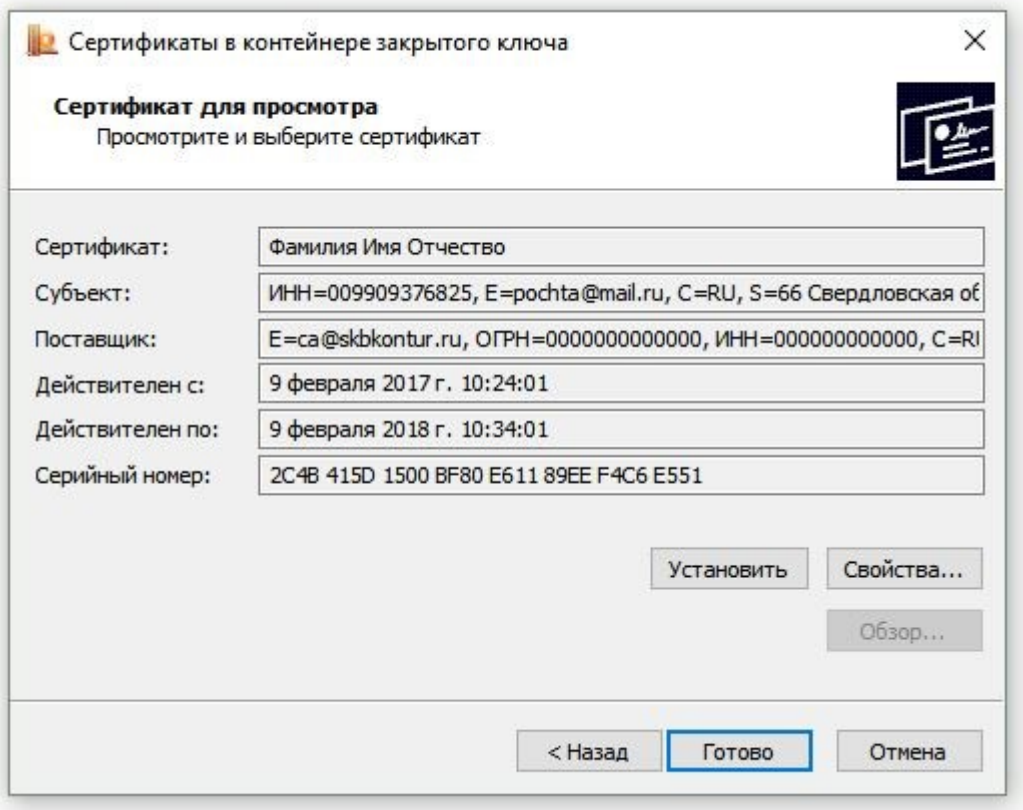

Если откроется сообщение «*Этот сертификат уже присутствует в хранилище сертификатов. Заменить существующий сертификат новым, с проставленной ссылкой на закрытый ключ?*», нажмите *Да*:

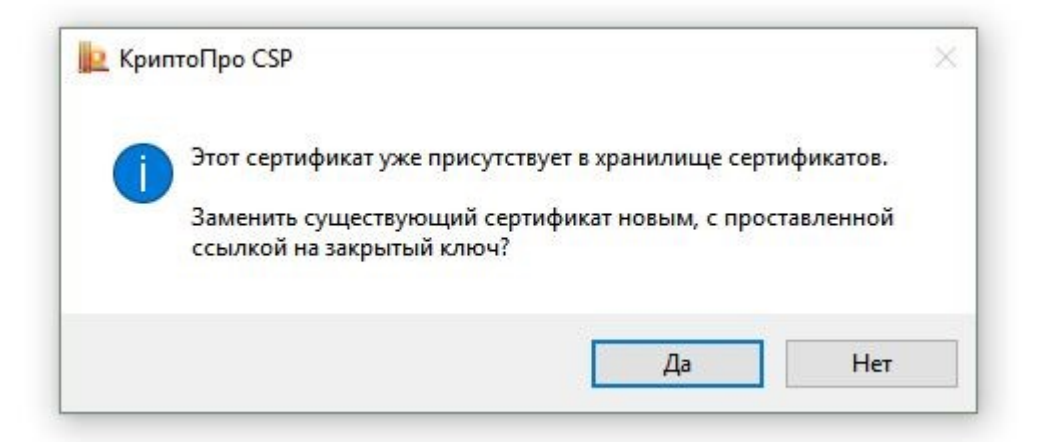

6. Дождитесь сообщения об успешной установке:

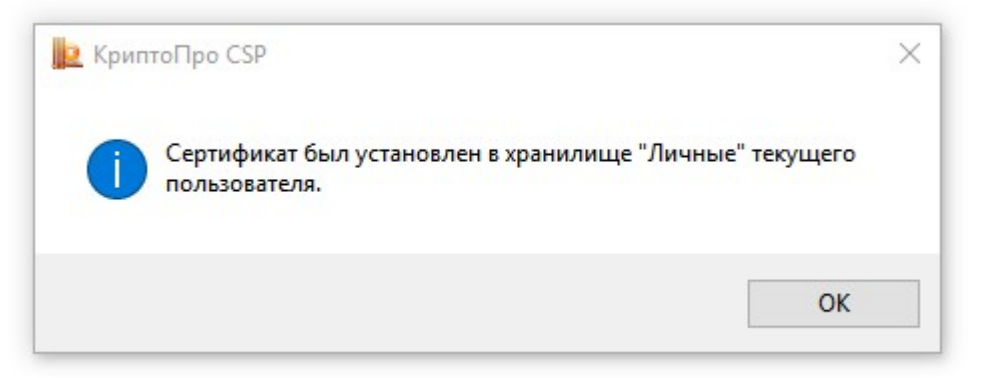

7. Сертификат установлен. Можно закрыть все открытые окна КриптоПро.

## **Вариант 2. Установка через меню «Установить личный сертификат».**

Для установки сертификата этим способом Вам понадобится файл сертификата (файл с расширением.cer). Он может находиться, например, на съемном носителе или на жёстком диске компьютера (если Вы делали копию сертификата или Вам присылали его по электронной почте).

1. Откройте меню *Пуск* - *Панель управления* - *КриптоПро CSP*.

2. В окне *программы КриптоПро CSP* перейдите на вкладку *Сервис* и нажмите кнопку *Установить личный сертификат*:

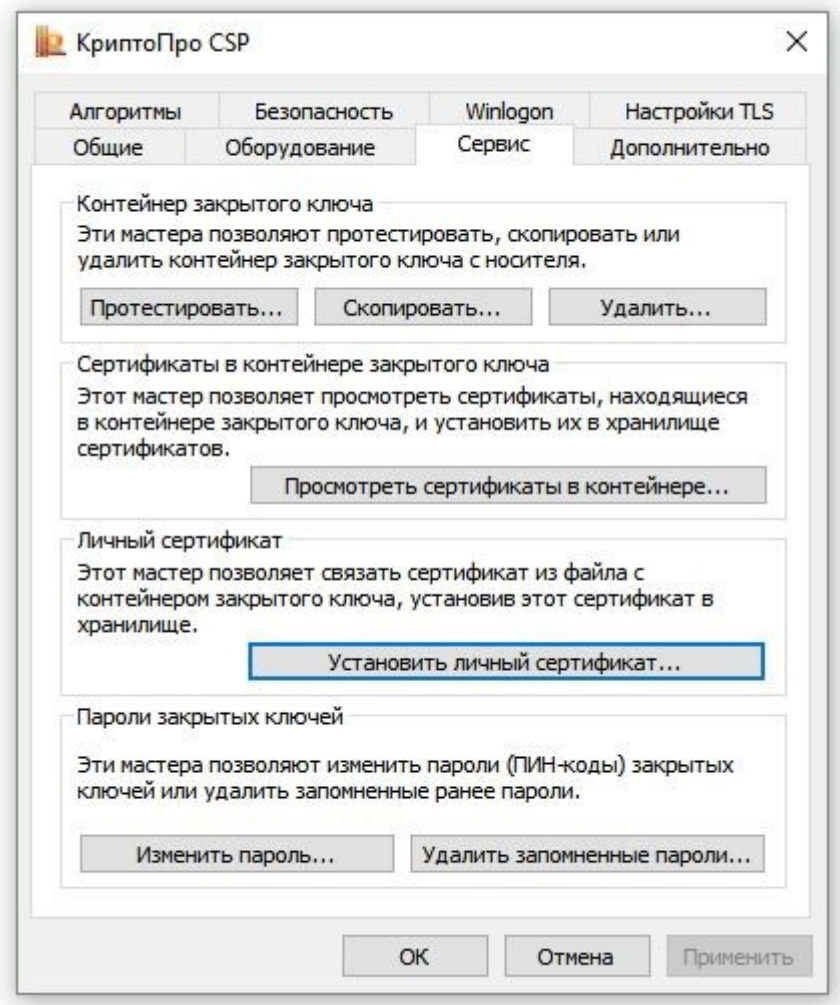

3. В следующем окне нажмите кнопку *Обзор*, чтобы выбрать файл сертификата:

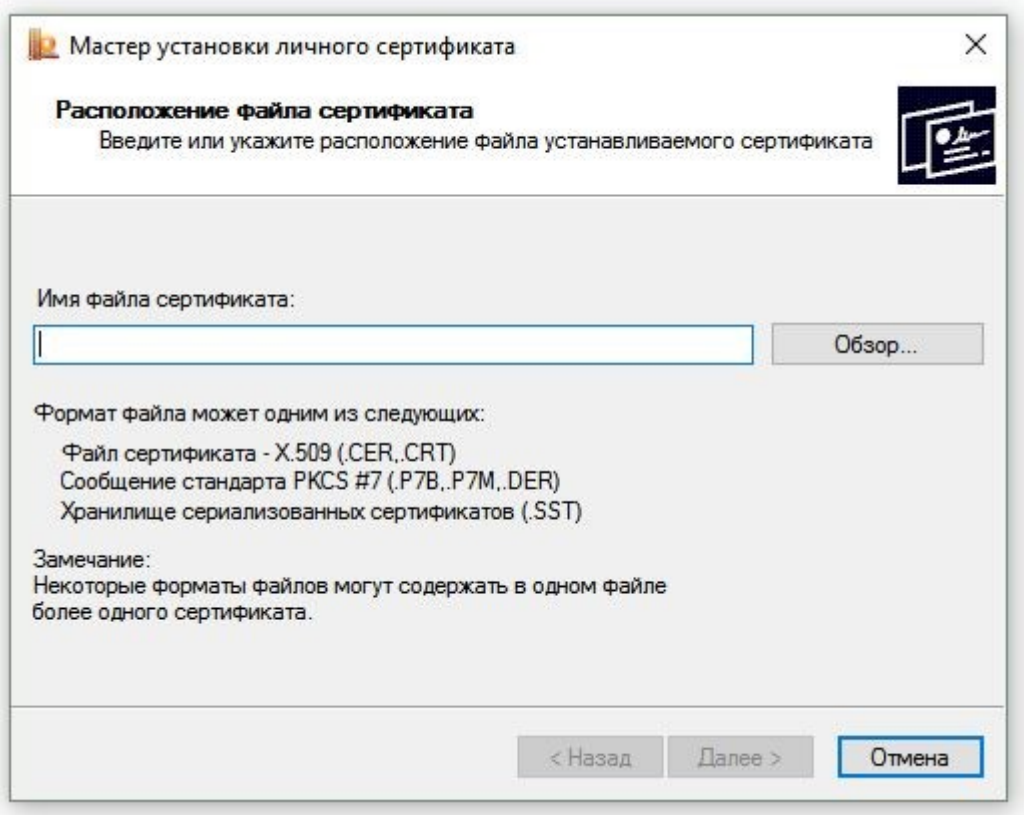

4. Укажите путь к файлу сертификата и нажмите кнопку *Открыть* (в нашем примере файл сертификата находится на Рабочем столе):

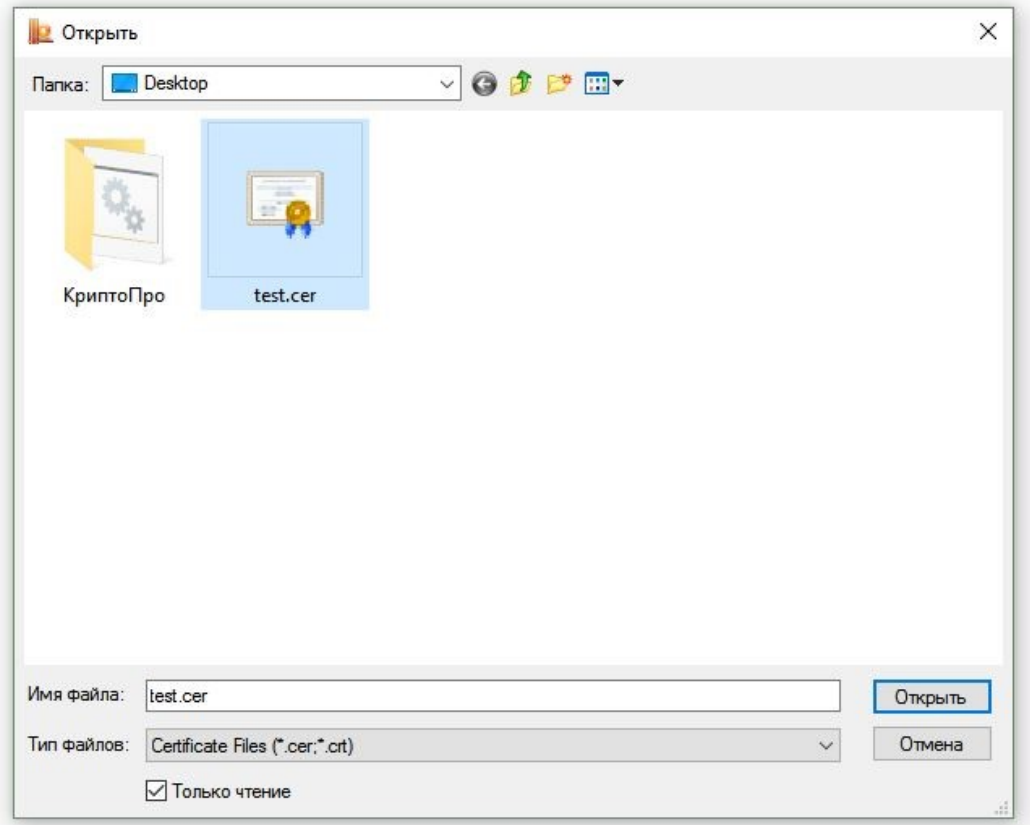

## 5. В следующем окне нажмите кнопку *Далее*; в окне *Сертификат*

*для установки* нажмите *Далее*.

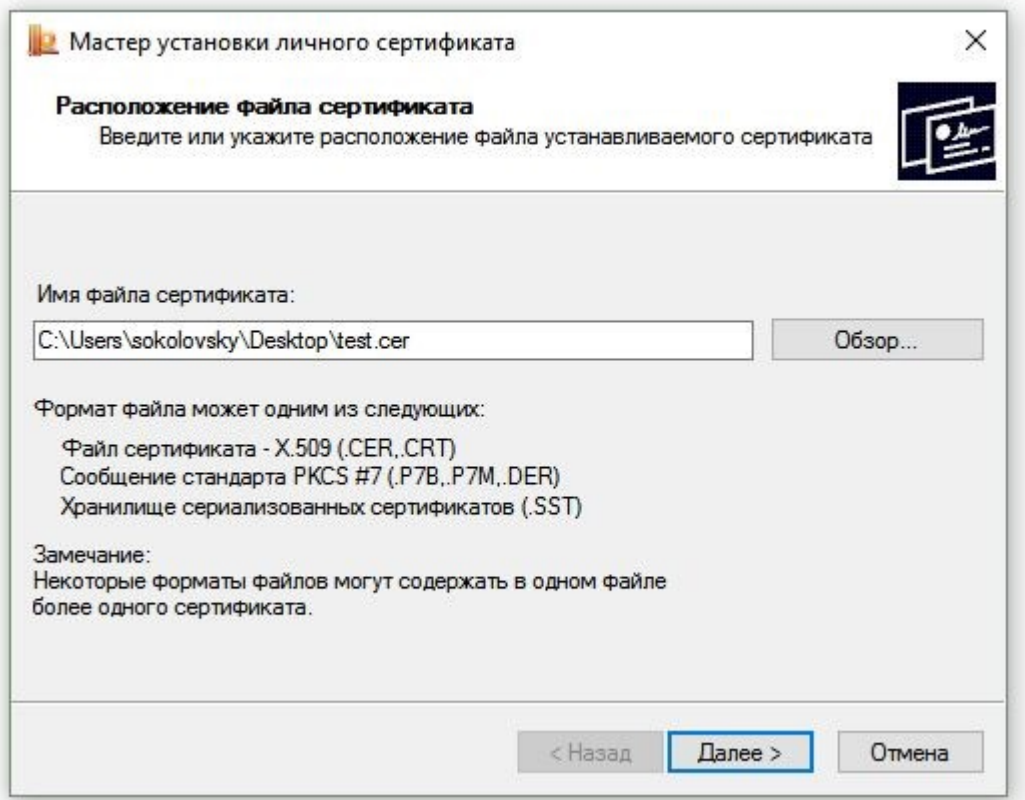

6. Поставьте галку в окне *Найти контейнер автоматически* (в нашем примере контейнер находится на смарт-карте JaCarta) и нажмите *Далее*:

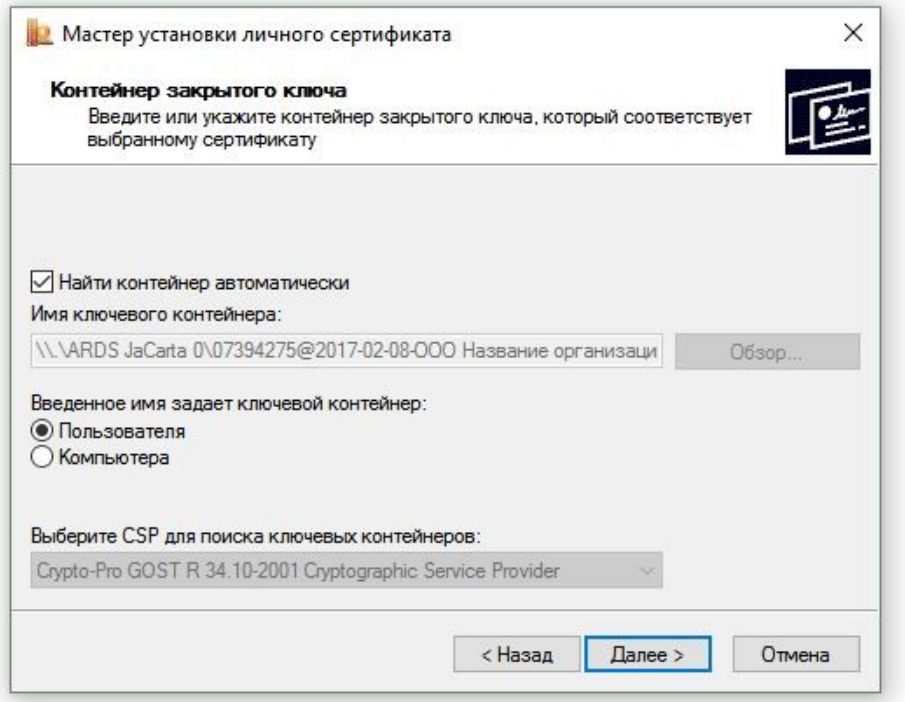

*8.* В следующем окне отметьте пункт *Установить сертификат (цепочку сертификатов) в контейнер* и нажмите *Далее:*

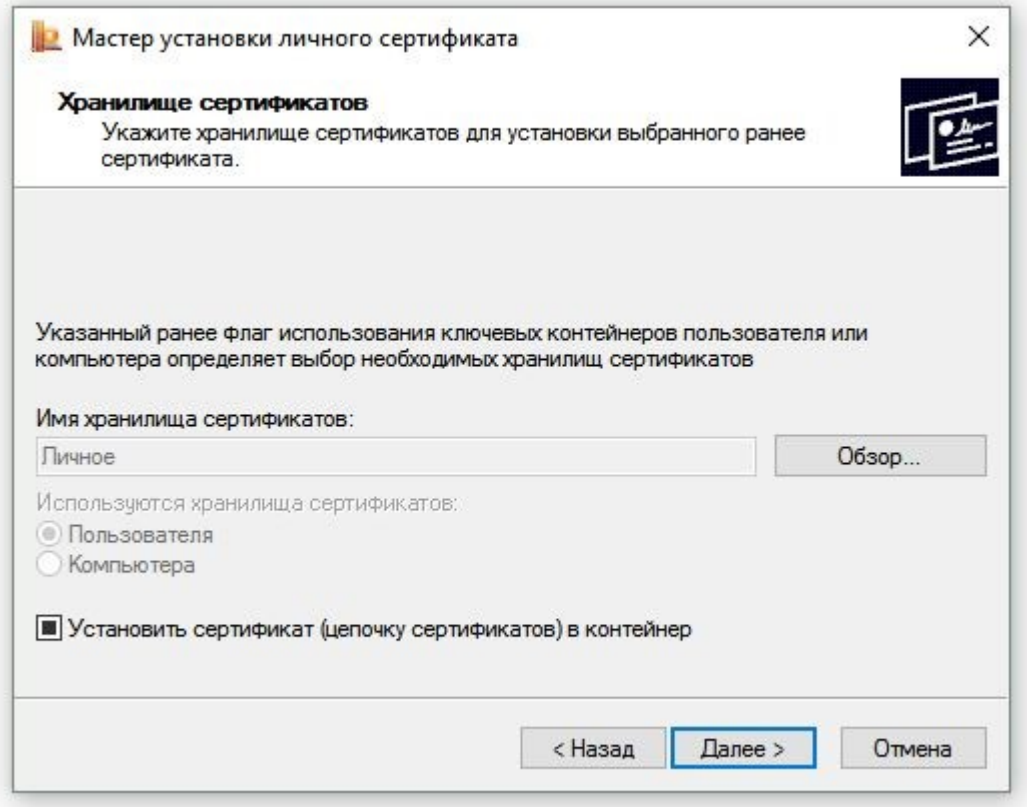

9. В окне Завершение мастера установки личного сертификата нажмите Готово:

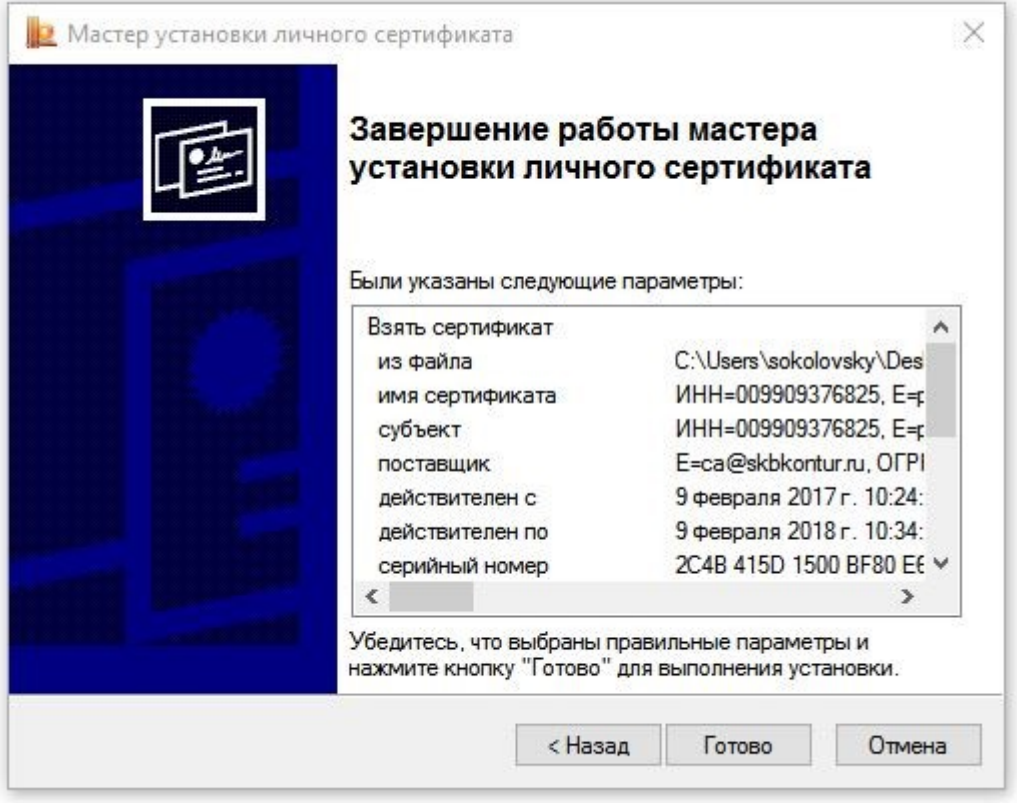

10. Если КриптоПро CSP запрашивает pin-код от контейнера, введите нужный код или попробуйте стандартные pin-коды носителей (*вставить ссылку на новую инструкцию*):

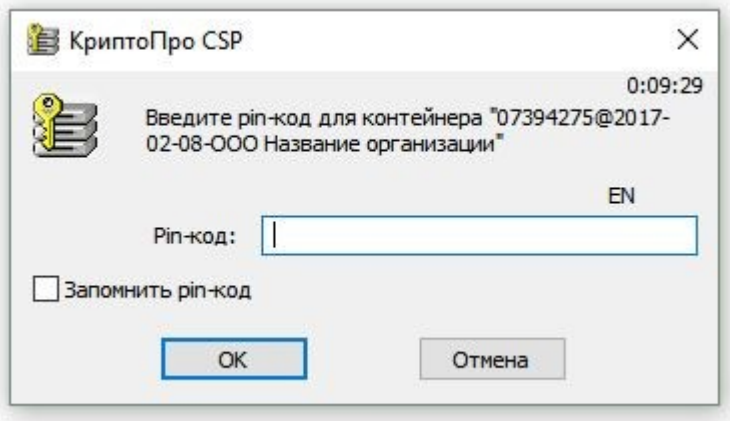

11. Если откроется сообщение «*Этот сертификат уже присутствует в хранилище сертификатов. Заменить существующий сертификат новым, с проставленной ссылкой на закрытый ключ?*», нажмите *Да*:

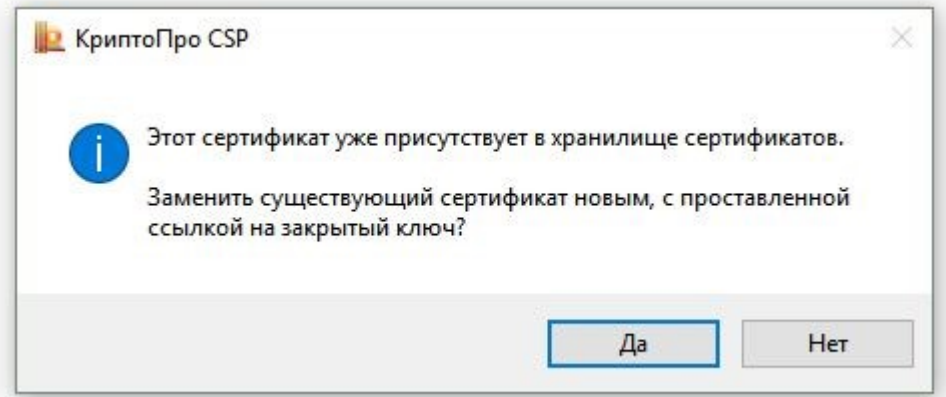

- 12. Сертификат установлен. Можно закрыть все открытые окна КриптоПро.
- 13. Обновите страницу и попробуйте выбрать нужный сертификат из выпадающего списка снова.

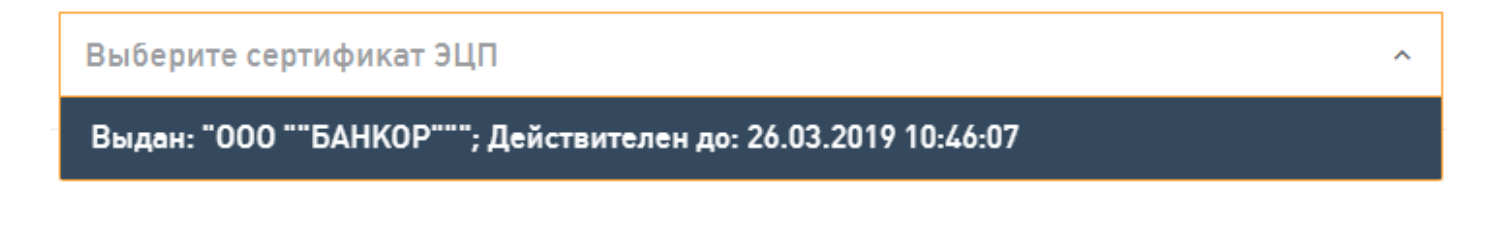